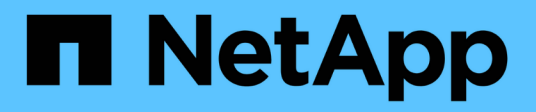

# **Configurer l'authentification basée sur certificat**

SnapCenter Software 5.0

NetApp July 18, 2024

This PDF was generated from https://docs.netapp.com/fr-fr/snapcenter-50/install/task\_export\_ca\_certificates\_from\_snapcenter\_server.html on July 18, 2024. Always check docs.netapp.com for the latest.

# **Sommaire**

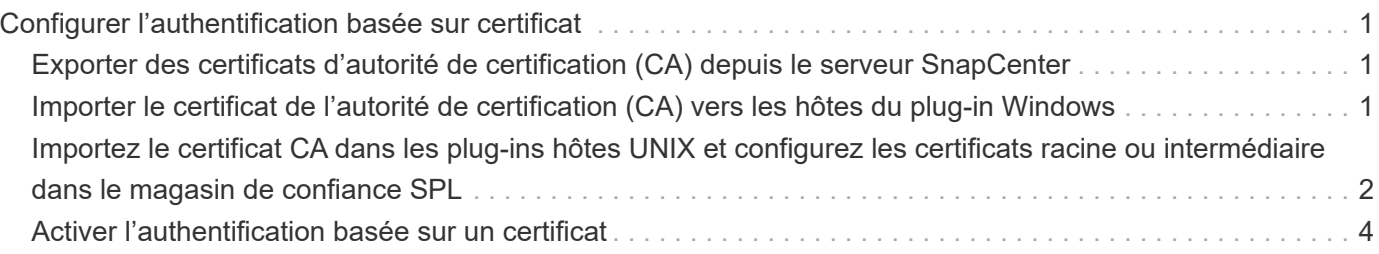

# <span id="page-2-0"></span>**Configurer l'authentification basée sur certificat**

## <span id="page-2-1"></span>**Exporter des certificats d'autorité de certification (CA) depuis le serveur SnapCenter**

Vous devez exporter les certificats d'autorité de certification du serveur SnapCenter vers les hôtes de plug-in à l'aide de la console MMC (Microsoft Management Console).

#### **Avant de commencer**

Vous devez avoir configuré le protocole SSL bidirectionnel.

### **Étapes**

- 1. Accédez à la console de gestion Microsoft (MMC), puis cliquez sur **fichier** > **Ajouter/Supprimer Snapin**.
- 2. Dans la fenêtre Ajouter ou supprimer des Snap-ins, sélectionnez **certificats**, puis cliquez sur **Ajouter**.
- 3. Dans la fenêtre du composant logiciel enfichable certificats, sélectionnez l'option **compte ordinateur**, puis cliquez sur **Terminer**.
- 4. Cliquez sur **Console Root** > **certificats ordinateur local** > **personnel** > **certificats**.
- 5. Cliquez avec le bouton droit de la souris sur le certificat CA fourni, qui est utilisé pour le serveur SnapCenter, puis sélectionnez **toutes les tâches** > **Exporter** pour lancer l'assistant d'exportation.
- 6. Effectuez les actions suivantes dans l'assistant.

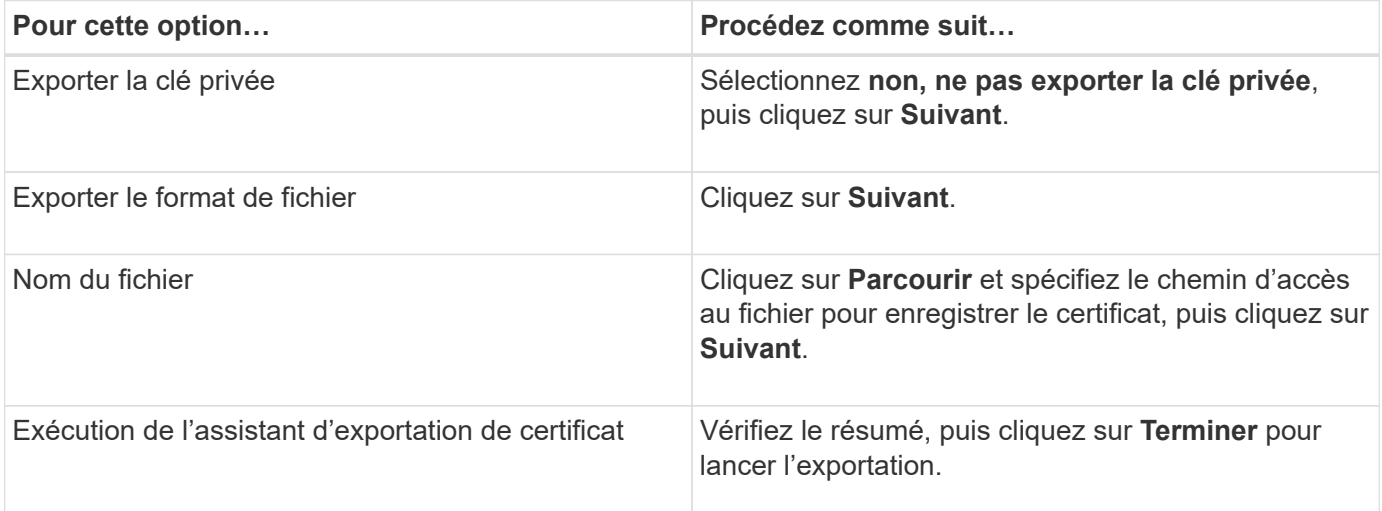

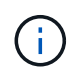

L'authentification basée sur certificat n'est pas prise en charge pour les configurations SnapCenter HA et le plug-in SnapCenter pour VMware vSphere.

# <span id="page-2-2"></span>**Importer le certificat de l'autorité de certification (CA) vers les hôtes du plug-in Windows**

Pour utiliser le certificat de l'autorité de certification du serveur SnapCenter exporté, vous devez importer le certificat associé sur les hôtes du plug-in Windows SnapCenter à l'aide de la console MMC (Microsoft Management Console).

#### **Étapes**

- 1. Accédez à la console de gestion Microsoft (MMC), puis cliquez sur **fichier** > **Ajouter/Supprimer Snapin**.
- 2. Dans la fenêtre Ajouter ou supprimer des Snap-ins, sélectionnez **certificats**, puis cliquez sur **Ajouter**.
- 3. Dans la fenêtre du composant logiciel enfichable certificats, sélectionnez l'option **compte ordinateur**, puis cliquez sur **Terminer**.
- 4. Cliquez sur **Console Root** > **certificats ordinateur local** > **personnel** > **certificats**.
- 5. Cliquez avec le bouton droit de la souris sur le dossier "personnel", puis sélectionnez **toutes les tâches** > **Importer** pour lancer l'assistant d'importation.
- 6. Effectuez les actions suivantes dans l'assistant.

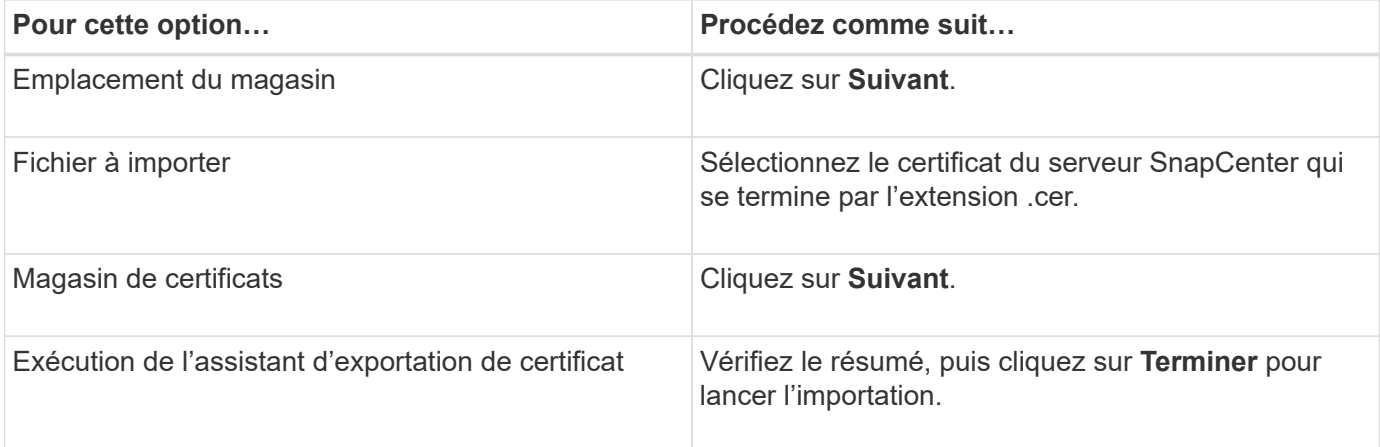

### <span id="page-3-0"></span>**Importez le certificat CA dans les plug-ins hôtes UNIX et configurez les certificats racine ou intermédiaire dans le magasin de confiance SPL**

### **Importez le certificat CA sur les hôtes du plug-in UNIX**

Vous devez importer le certificat de l'autorité de certification sur les hôtes du plug-in UNIX.

#### **À propos de cette tâche**

- Vous pouvez gérer le mot de passe de la base de stockage de clés SPL et l'alias de la paire de clés signées CA utilisée.
- Le mot de passe de la base de stockage de clés SPL et de tous les mots de passe alias associés à la clé privée doit être le même.

#### **Étapes**

- 1. Vous pouvez récupérer le mot de passe par défaut du magasin de clés SPL dans le fichier de propriétés SPL. C'est la valeur correspondant à la clé SPL KEYSTORE PASS.
- 2. Modifiez le mot de passe de la base de stockage de clés : \$ keytool -storepasswd -keystore keystore.jks
- 3. Remplacez le mot de passe de tous les alias des entrées de clé privée dans la base de stockage de clés

par le même mot de passe que celui utilisé pour la base de stockage de clés : \$ keytool -keypasswd -alias "<alias name>" -keystore keystore.jks

- 4. Mettez à jour la même valeur pour la clé SPL KEYSTORE PASS dans spl.properties ` le fichier.
- 5. Redémarrez le service après avoir modifié le mot de passe.

### **Configurez les certificats racine ou intermédiaire sur le magasin de confiance SPL**

Vous devez configurer les certificats racine ou intermédiaire dans le magasin de confiance SPL. Vous devez ajouter le certificat de l'autorité de certification racine, puis les certificats de l'autorité de certification intermédiaire.

#### **Étapes**

- 1. Naviguez jusqu'au dossier contenant le magasin de clés SPL : /var/opt/snapcenter/spl/etc.
- 2. Localisez le fichier keystore.jks.
- 3. Répertoriez les certificats ajoutés dans la base de stockage de clés :  $\frac{1}{5}$  keytool -list -v -keystore keystore.jks
- 4. Ajouter un certificat racine ou intermédiaire : \$ keytool -import -trustcacerts -alias <AliasNameForCerticateToBeImported> -file /<CertificatePath> -keystore keystore.jks
- 5. Redémarrez le service après avoir configuré les certificats racine ou intermédiaire sur le stockage de confiance SPL.

#### **Configurez la paire de clés signée CA sur le magasin de confiance SPL**

Vous devez configurer la paire de clés signées par l'autorité de certification dans le magasin de confiance SPL.

#### **Étapes**

- 1. Accédez au dossier contenant le magasin de clés de la SPL /var/opt/snapcenter/spl/etc.
- 2. Localisez le fichier keystore.jks`.
- 3. Répertoriez les certificats ajoutés dans la base de stockage de clés :  $\frac{1}{2}$  keytool -list -v -keystore keystore.jks
- 4. Ajoutez le certificat de l'autorité de certification ayant à la fois une clé privée et une clé publique. \$ keytool -importkeystore -srckeystore <CertificatePathToImport> -srcstoretype pkcs12 -destkeystore keystore.jks -deststoretype JKS
- 5. Répertorie les certificats ajoutés dans le magasin de clés. \$ keytool -list -v -keystore keystore.jks
- 6. Vérifiez que le magasin de clés contient l'alias correspondant au nouveau certificat de l'autorité de certification, qui a été ajouté au magasin de clés.
- 7. Remplacez le mot de passe de la clé privée ajoutée pour le certificat CA par le mot de passe du magasin de clés.

Le mot de passe par défaut de la SPL KEYSTORE est la valeur de la clé SPL\_KEYSTORE\_PASS dans spl.properties le fichier.

```
$ keytool -keypasswd -alias "<aliasNameOfAddedCertInKeystore>" -keystore
keystore.jks`
```
- 8. Si le nom d'alias du certificat de l'autorité de certification est long et contient de l'espace ou des caractères spéciaux ("\*",","), remplacez le nom d'alias par un nom simple : \$ keytool -changealias -alias "<OrignalAliasName>" -destalias "<NewAliasName>" -keystore keystore.jks`
- 9. Configurez le nom d'alias à partir du magasin de clés situé dans spl.properties le fichier. Mettez à jour cette valeur par rapport à la clé SPL\_CERTIFICATE\_ALIAS.
- 10. Redémarrez le service après avoir configuré la paire de clés signée CA dans la boutique de confiance SPL.

### <span id="page-5-0"></span>**Activer l'authentification basée sur un certificat**

Pour activer l'authentification basée sur certificat pour le serveur SnapCenter et les hôtes de plug-in Windows, exécutez l'applet de commande PowerShell suivante. Pour les hôtes plug-in Linux, l'authentification basée sur certificat sera activée lorsque vous activez le protocole SSL bidirectionnel.

• Pour activer l'authentification basée sur un certificat client :

```
Set-SmConfigSettings -Agent –configSettings
@{"EnableClientCertificateAuthentication"="true"} -HostName[hostname]
```
• Pour désactiver l'authentification basée sur des certificats client :

```
Set-SmConfigSettings -Agent –configSettings
@{"EnableClientCertificateAuthentication"="false"} -HostName [hostname]`
```
#### **Informations sur le copyright**

Copyright © 2024 NetApp, Inc. Tous droits réservés. Imprimé aux États-Unis. Aucune partie de ce document protégé par copyright ne peut être reproduite sous quelque forme que ce soit ou selon quelque méthode que ce soit (graphique, électronique ou mécanique, notamment par photocopie, enregistrement ou stockage dans un système de récupération électronique) sans l'autorisation écrite préalable du détenteur du droit de copyright.

Les logiciels dérivés des éléments NetApp protégés par copyright sont soumis à la licence et à l'avis de nonresponsabilité suivants :

CE LOGICIEL EST FOURNI PAR NETAPP « EN L'ÉTAT » ET SANS GARANTIES EXPRESSES OU TACITES, Y COMPRIS LES GARANTIES TACITES DE QUALITÉ MARCHANDE ET D'ADÉQUATION À UN USAGE PARTICULIER, QUI SONT EXCLUES PAR LES PRÉSENTES. EN AUCUN CAS NETAPP NE SERA TENU POUR RESPONSABLE DE DOMMAGES DIRECTS, INDIRECTS, ACCESSOIRES, PARTICULIERS OU EXEMPLAIRES (Y COMPRIS L'ACHAT DE BIENS ET DE SERVICES DE SUBSTITUTION, LA PERTE DE JOUISSANCE, DE DONNÉES OU DE PROFITS, OU L'INTERRUPTION D'ACTIVITÉ), QUELLES QU'EN SOIENT LA CAUSE ET LA DOCTRINE DE RESPONSABILITÉ, QU'IL S'AGISSE DE RESPONSABILITÉ CONTRACTUELLE, STRICTE OU DÉLICTUELLE (Y COMPRIS LA NÉGLIGENCE OU AUTRE) DÉCOULANT DE L'UTILISATION DE CE LOGICIEL, MÊME SI LA SOCIÉTÉ A ÉTÉ INFORMÉE DE LA POSSIBILITÉ DE TELS DOMMAGES.

NetApp se réserve le droit de modifier les produits décrits dans le présent document à tout moment et sans préavis. NetApp décline toute responsabilité découlant de l'utilisation des produits décrits dans le présent document, sauf accord explicite écrit de NetApp. L'utilisation ou l'achat de ce produit ne concède pas de licence dans le cadre de droits de brevet, de droits de marque commerciale ou de tout autre droit de propriété intellectuelle de NetApp.

Le produit décrit dans ce manuel peut être protégé par un ou plusieurs brevets américains, étrangers ou par une demande en attente.

LÉGENDE DE RESTRICTION DES DROITS : L'utilisation, la duplication ou la divulgation par le gouvernement sont sujettes aux restrictions énoncées dans le sous-paragraphe (b)(3) de la clause Rights in Technical Data-Noncommercial Items du DFARS 252.227-7013 (février 2014) et du FAR 52.227-19 (décembre 2007).

Les données contenues dans les présentes se rapportent à un produit et/ou service commercial (tel que défini par la clause FAR 2.101). Il s'agit de données propriétaires de NetApp, Inc. Toutes les données techniques et tous les logiciels fournis par NetApp en vertu du présent Accord sont à caractère commercial et ont été exclusivement développés à l'aide de fonds privés. Le gouvernement des États-Unis dispose d'une licence limitée irrévocable, non exclusive, non cessible, non transférable et mondiale. Cette licence lui permet d'utiliser uniquement les données relatives au contrat du gouvernement des États-Unis d'après lequel les données lui ont été fournies ou celles qui sont nécessaires à son exécution. Sauf dispositions contraires énoncées dans les présentes, l'utilisation, la divulgation, la reproduction, la modification, l'exécution, l'affichage des données sont interdits sans avoir obtenu le consentement écrit préalable de NetApp, Inc. Les droits de licences du Département de la Défense du gouvernement des États-Unis se limitent aux droits identifiés par la clause 252.227-7015(b) du DFARS (février 2014).

#### **Informations sur les marques commerciales**

NETAPP, le logo NETAPP et les marques citées sur le site<http://www.netapp.com/TM>sont des marques déposées ou des marques commerciales de NetApp, Inc. Les autres noms de marques et de produits sont des marques commerciales de leurs propriétaires respectifs.